**Objectif :** placer une photo dans un cadre **Matériel requis :** Photoshop Elements **Temps requis :** quelques minutes **Niveau : débutant** – habitué – confirmé

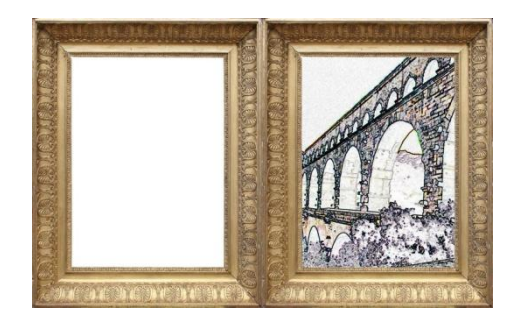

**Le pont du Gard (2<sup>e</sup> épisode)**

**Etape 1 :** prenez une photo de cadre. Peu importe la forme du cadre en question, mais avec un cadre rectangulaire, c'est plus facile.

**Etape 2 :** à l'aide des outils de sélection, sélectionner l'intérieur du cadre (l'endroit où apparaîtra la photo). N'oubliez pas que vous pouvez utiliser les outils de sélection pour ajouter (en appuyant simultanément sur MAJUSCULE) ou retirer (avec ALT) des zones à la sélection en cours.

**Etape 3 :** ouvrir la photo à insérer.

**Etape 4** : utiliser le raccourci CTRL + A, puis CTRL + C pour copier l'image.

**Etape 5 :** retourner sur le cadre et aller dans le menu Edition/Coller dans la sélection.

**Etape 6 :** appuyer sur CTRL + T pour faire apparaître les poignées de redimensionnement s'il le faut.

**Note : attention !** Cette méthode est assez dangereuse, dans la mesure où elle ne crée pas de nouveau calque. Une fois que vous aurez validé votre incrustation, il n'y aura plus moyen de déplacer la photo à l'intérieur du cadre !